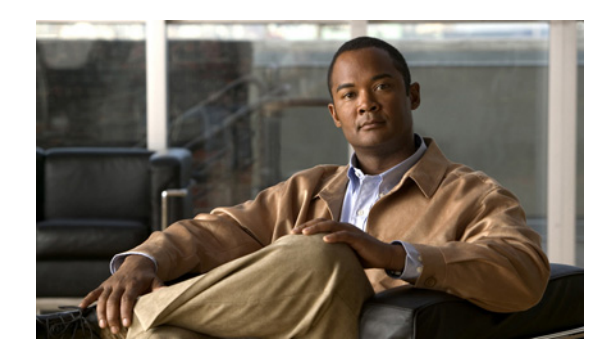

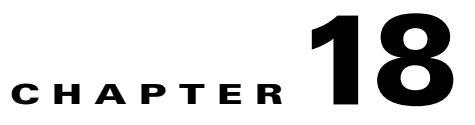

# **Configuring Virtual Domains**

This chapter describes how to perform basic operations like uploading or downloading a file on a controller, scheduling administrative tasks through Cisco WCS, and creating user accounts and groups.

This chapter contains the following sections:

- [Information About Virtual Domains, page 18-1](#page-0-0)
- **•** [Configuring a Virtual Domain, page 18-2](#page-1-0)
- **•** [Understanding Virtual Domain Hierarchy, page 18-4](#page-3-0)
- **•** [Managing a Virtual Domain, page 18-7](#page-6-0)
- **•** [Virtual Domain RADIUS and TACACS+ Attributes, page 18-10](#page-9-0)

## <span id="page-0-0"></span>**Information About Virtual Domains**

A WCS Virtual Domain consists of a set of WCS devices and/or maps and restricts a user view to information relevant to these managed objects.

Through a virtual domain, an administrator can ensure that users are only able to view the devices and maps for which they are responsible. In addition, because of the virtual domain filters, users are able to configure, view alarms, generate reports for *only* their assigned part of the network.

**Note** The following elements can be partitioned in a virtual domain: maps, controllers, access points, templates, and config groups.

The following cannot be partitioned in a virtual domain (and are only available from the root partition: Google Earth Maps, Auto Provisioning, and Mobility Services).

The administrator specifies for each user a set of allowed virtual domains. Only one of these can be active for that user at login. The user can change the current virtual domain by selecting a different allowed virtual domain from the Virtual Domain drop-down list at the top of the page. All reports, alarms, and other functionality are now filtered by that virtual domain.

If there is only one virtual domain defined ("root") in the system AND the user does not have any virtual domains in the custom attributes fields in the TACACS+/RADIUS server, the user is assigned the "root" virtual domain by default.

If there is more than one virtual domain, and the user does not have any specified attributes, then the user is blocked from logging in.

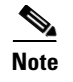

**Note** WCS supports up to 252 virtual domain in version 5.2 and later. For versions prior to 5.2, WCS supports up to 124 virtual domains.

### <span id="page-1-0"></span>**Configuring a Virtual Domain**

Use the Administration > Virtual Domain page to create, edit, or delete virtual domains. Each virtual domain may contain a subset of the elements included with its parent virtual domain. You can assign additional maps, controllers, and access points to the new virtual domain. See the ["Managing a Virtual](#page-6-0)  [Domain" section on page 18-7](#page-6-0) for more information on managing virtual domains.

- New—Click to create a new virtual domain. See the "Creating a New Virtual Domain" section on [page 18-2](#page-1-1) for more information.
- **•** Delete—Click to delete the selected virtual domain from the hierarchy.
- **•** Export—Click to configure custom attributes for the selected virtual domain. See the ["Virtual](#page-9-0)  [Domain RADIUS and TACACS+ Attributes" section on page 18-10](#page-9-0) for more information.

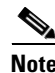

**Note** WCS supports up to 252 virtual domain in version 5.2 and later. For versions prior to 5.2, WCS supports up to 124 virtual domains.

### <span id="page-1-1"></span>**Creating a New Virtual Domain**

**Note** See the ["Managing a Virtual Domain" section on page 18-7](#page-6-0) for more information.

To create a new virtual domain, follow these steps:

```
Step 1 Choose Administration > Virtual Domains.
```
**Step 2** From the left Virtual Domain Hierarchy sidebar menu, select to highlight the virtual domain to which you want to add a sub (child) virtual domain.

**Note** The selected virtual domain becomes the parent virtual domain of the newly-created sub-virtual domain.

**Step 3** Click **New (**see [Figure 18-1\)](#page-2-0).

 $\mathbf I$ 

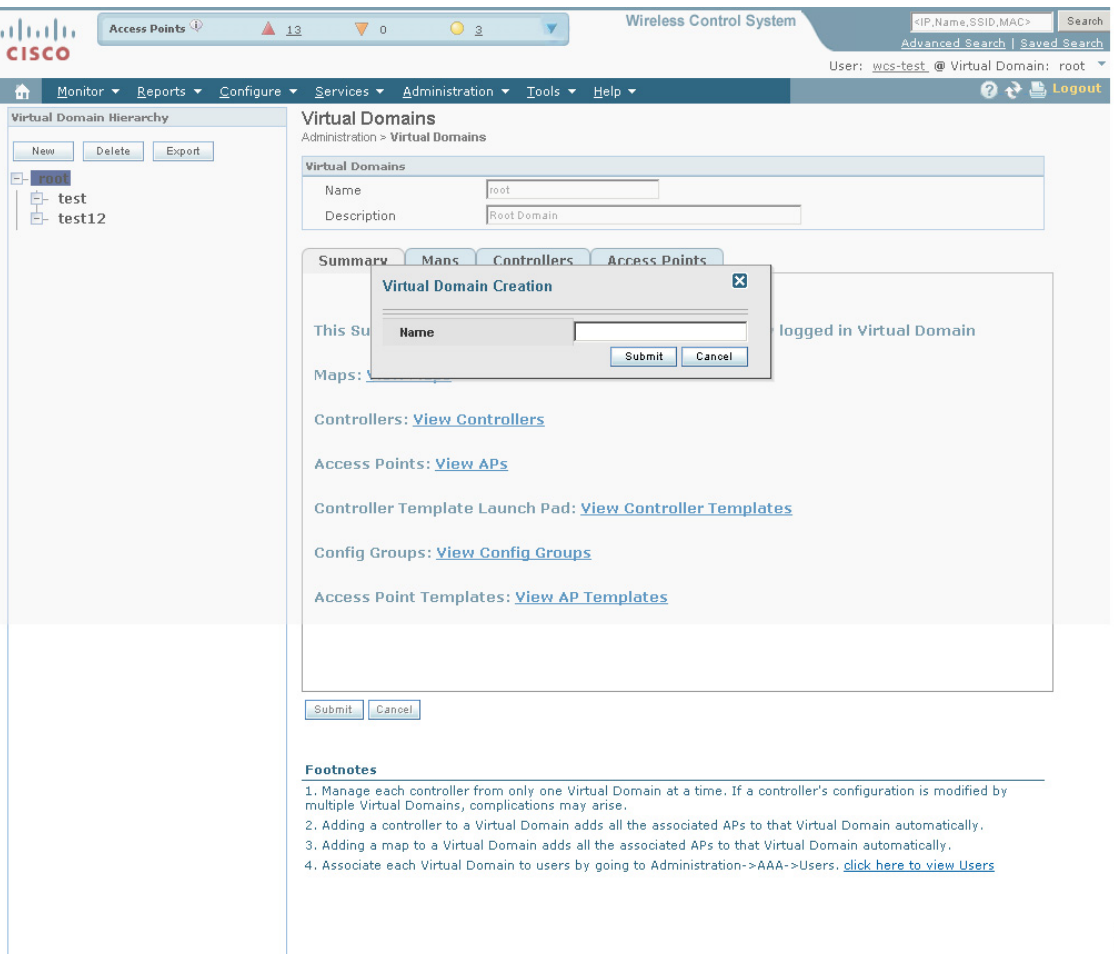

<span id="page-2-0"></span>*Figure 18-1 Virtual Domains*

- **Step 4** Enter the virtual domain name in the text box.
- **Step 5** Click **Submit** to create the virtual domain or **Cancel** to close the page with no changes.

 $\frac{\partial}{\partial \rho}$ 

**Note** Each virtual domain may contain a subset of the elements included with its parent virtual domain. When a user is assigned a virtual domain, that user may view the same maps, controllers, and access points that are assigned to its parent virtual domain.

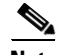

**Note** To modify or update a current virtual domain name or description, choose **Administration > Virtual Domains**. From the left Virtual Domain Hierarchy sidebar menu, click the virtual domain you want to edit.

251759

### <span id="page-3-0"></span>**Understanding Virtual Domain Hierarchy**

Virtual domains are organized hierarchically. Sub-sets of an existing virtual domain contain the network elements that are contained in the parent virtual domain.

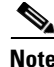

**Note** The default or "root" domain includes all virtual domains.

Because network elements are managed hierarchically, some features and components such as report generation, searches, templates, config groups, and alarms are affected.

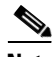

**Note** If you create a virtual domain with only access points and no controllers assigned, you lose some ability to choose controller-based features. For example, some options require you to drill down from controller to access points. Because controllers are not in the virtual domain, you are not able to generate associated reports. If you create a partition with only a few controllers and then go to Configure > Access Points and click an individual link in the AP Name column, the complete list of WCS-assigned controllers is displayed for primary, secondary and tertiary controllers rather than the limited number specified in the partition.

**Note** If a controller's configuration is modified by multiple Virtual Domains, complications may arise. To avoid this, manage each controller from only one Virtual Domain at a time.

This section helps you to better understand the effects of partitioning and contains the following topics.

- **•** [Reports, page 18-4](#page-3-1)
- **•** [Search, page 18-5](#page-4-0)
- **•** [Alarms, page 18-5](#page-4-1)
- **•** [Templates, page 18-5](#page-4-2)
- **•** [Config Groups, page 18-6](#page-5-0)
- **•** [Maps, page 18-6](#page-5-1)
- **•** [Access Points, page 18-6](#page-5-2)
- **•** [Controllers, page 18-7](#page-6-1)
- **•** [Email Notification, page 18-7](#page-6-2)

#### <span id="page-3-1"></span>**Reports**

Reports only include components assigned to the current virtual domain. For example, if you create a virtual domain with only access points and no controllers assigned, all controllers do not display when you generate a controller inventory report.

If you create a virtual domain with only access points and no controllers assigned, you lose some ability to choose controller-based features. For example, some options require you to drill down from controller to access points. Because controllers are not in the virtual domain, you are not able to generate associated reports.

<span id="page-4-0"></span>**Search**

<span id="page-4-1"></span>**Alarms**

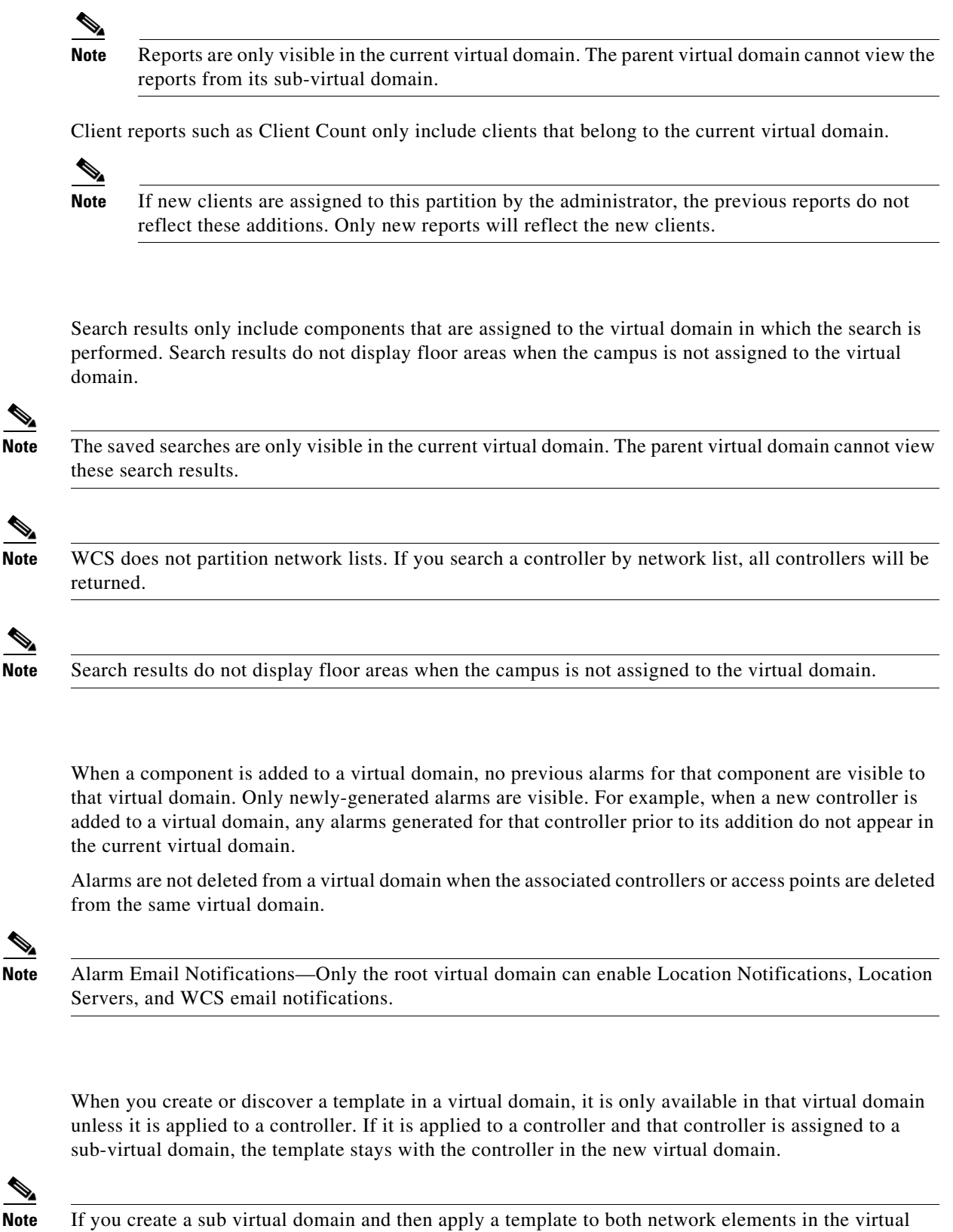

domain, WCS may incorrectly reflect the number of partitions to which the template was applied.

<span id="page-4-2"></span>**Templates**

#### <span id="page-5-0"></span>**Config Groups**

Config groups in a virtual domain can also be viewed by the parent virtual domain. A parent virtual domain can modify config groups for a sub (child) virtual domain. For example, the parent virtual domain can add or delete controllers from a sub virtual domain.

#### <span id="page-5-1"></span>**Maps**

You can only view the maps that your administrator assigned to your current virtual domain.

- When a campus is assigned to a virtual domain, all buildings in that campus are automatically assigned to the same virtual domain.
- When a building is assigned to a virtual domain, it automatically includes all of the floors associated with that building.
- **•** When a floor is assigned, it automatically includes all of the access points associated with that floor.

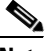

**Note** If only floors are assigned to a virtual domain, you lose some ability to choose map-based features. For example, some reports and searches require you to drill down from campus to building to floor. Because campus and buildings are not in the virtual domain, you are not able to generate these kinds of reports or searches.

**Note** Coverage areas shown in WCS are only applied to campus and buildings. In a floor-only virtual domain, WCS does not display coverage areas.

**Note** If a floor is directly assigned to a virtual domain, it cannot be deleted from the virtual domain which has the building to which the floor belongs.

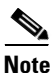

**Note** Search results do not display floor areas when the campus is not assigned to the virtual domain.

#### <span id="page-5-2"></span>**Access Points**

When a controller or map is assigned to a virtual domain, the access points associated with the controller or map are automatically assigned as well. Access points can also be assigned manually (separate from the controller or map) to a virtual domain.

**Note** If the controller is removed from the virtual domain, all of its associated access points are also removed. If an access point is manually assigned, it remains assigned even if its associated controller is removed from the current virtual domain.

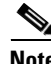

**Note** If you create a virtual domain with only access points and no controllers assigned, you lose some ability to choose controller-based features. For example, some options require you to drill down from controller to access points. Because controllers are not in the virtual domain, you are not able to generate associated reports.

**Note** If a manually-added access point is removed from a virtual domain but is still associated with a controller or map that is assigned to the same virtual domain, the access point remains visible in the virtual domain. Any alarms associated with this access point are not deleted with the deletion of the access point. **Note** When maps are removed from a virtual domain, the access points on the maps can be removed from the virtual domain. **Note** If you later move an access point to another partition, some events (such as generated alarms) may reside in the original partition location.

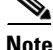

**Note** Rogue access point partitions are associated with one of the detecting access points (the one with the latest or strongest RSSI value). If there is detecting access point information, WCS uses the detecting controller.

If the rogue access point is detected by two controllers which are in different partitions, the rogue access point partition may be changed at any time.

#### <span id="page-6-1"></span>**Controllers**

Because network elements are managed hierarchically, controllers may be affected by partitioning. If you create a virtual domain with only access points and no controllers assigned, you lose some ability to choose controller-based features. For example, some options require you to drill down from controller to access points. Because controllers are not in the virtual domain, you are not able to generate associated reports.

If you create a partition with only a few controllers and then choose Configure > Access Points and click an individual link in the AP Name column, the complete list of WCS-assigned controllers is displayed for primary, secondary and tertiary controllers rather than the limited number specified in the partition.

**Note** If a controller configuration is modified by multiple Virtual Domains, complications may arise. To avoid this, manage each controller from only one Virtual Domain at a time.

#### <span id="page-6-2"></span>**Email Notification**

Email notification can be configured per virtual domain. An email is sent only when alarms occur in that virtual domain.

### <span id="page-6-0"></span>**Managing a Virtual Domain**

Select a Virtual Domain from the Virtual Domain Hierarchy on the left side to view or edit its assigned maps, controllers, and access points. The Summary page displays with links to view the current logged in virtual domain available maps, controllers, and access points.

**Note** Because all maps, controllers, and access points are included in the partition tree, you should expect this page to take several seconds to load.

The Maps, Controllers, and Access Points tabs are used to add or remove components assigned to this virtual domain.

To assign a map, controller, or access point to this domain, follow these steps:

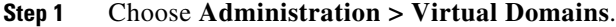

**Step 2** Choose Virtual Domain Hierarchy from the left sidebar menu.

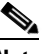

**Note** Because all maps, controllers, and access points are included in the partition tree, you should expect it to take several minutes to load. This increases if you have a system with a significant number of controllers and access points.

- **Step 3** Click the applicable **Maps**, **Controller**, or **Access Points** tab.
- **Step 4** In the Available (**Maps**, **Controllers**, or **Access Points**) column, click to highlight the new component(s) you want to assign to the virtual domain.
- **Step 5** Click **Add** to move the component(s) to the Selected (**Maps**, **Controllers**, or **Access Points**) column (see [Figure 18-2](#page-8-0)).

ľ

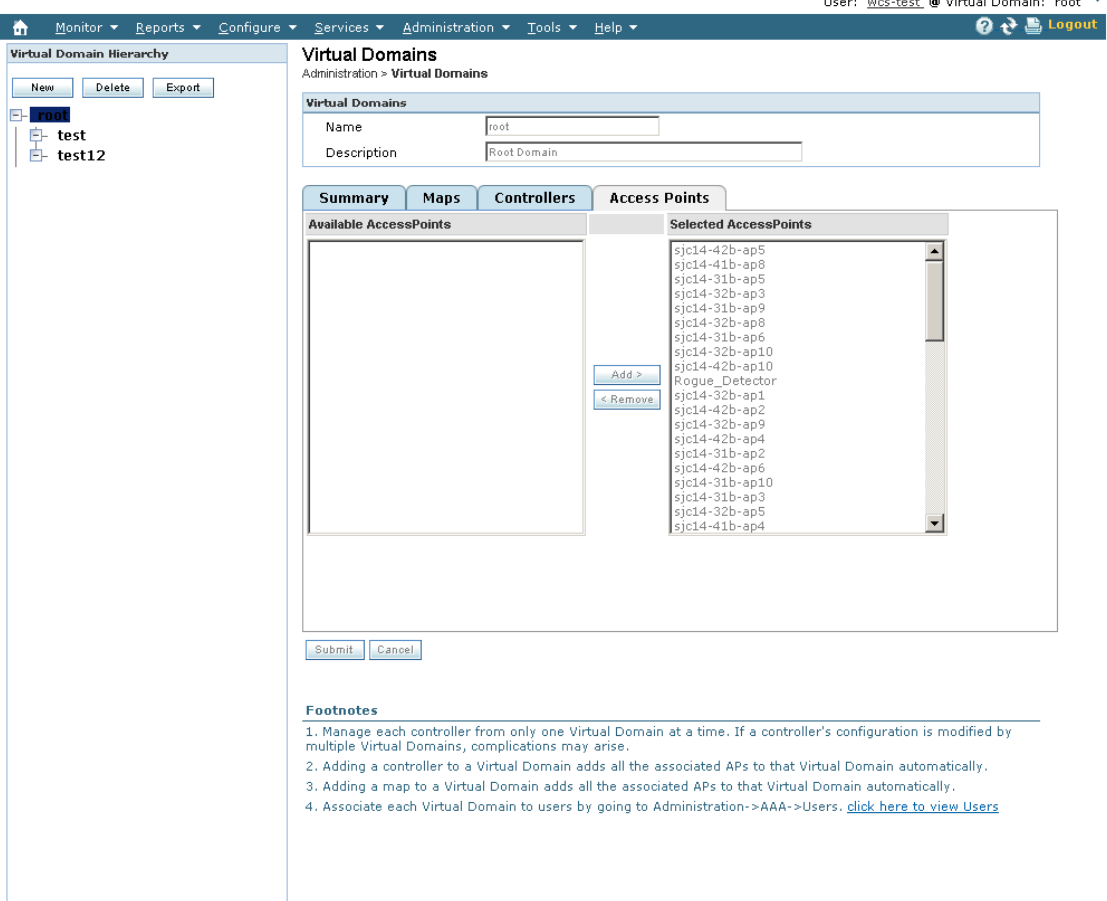

#### <span id="page-8-0"></span>*Figure 18-2 Virtual Domains Maps Tab*

**Note** To remove a component from the virtual domain, click to highlight the component in the Selected (Maps, Controllers, or Access Points) column and click Remove. The component returns to the Available column.

**Step 6** Click **Submit** to confirm the changes.

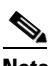

**Note** After assigning elements to a virtual domain and submitting the changes, WCS may take a long time to process depending on how many elements are added.

251760

## <span id="page-9-0"></span>**Virtual Domain RADIUS and TACACS+ Attributes**

The Virtual Domain Custom Attributes page allows you to indicate the appropriate protocol-specific data for each virtual domain. The Export button on the Virtual Domain Hierarchy sidebar menu pre-formats the virtual domain RADIUS and TACACS+ attributes. You can copy and paste these attributes into the ACS server. This allows you to copy only the applicable virtual domains into the ACS server page and ensures that the users only have access to these virtual domains.

To apply the pre-formatted RADIUS and TACACS+ attributes to the ACS server, follow these steps:

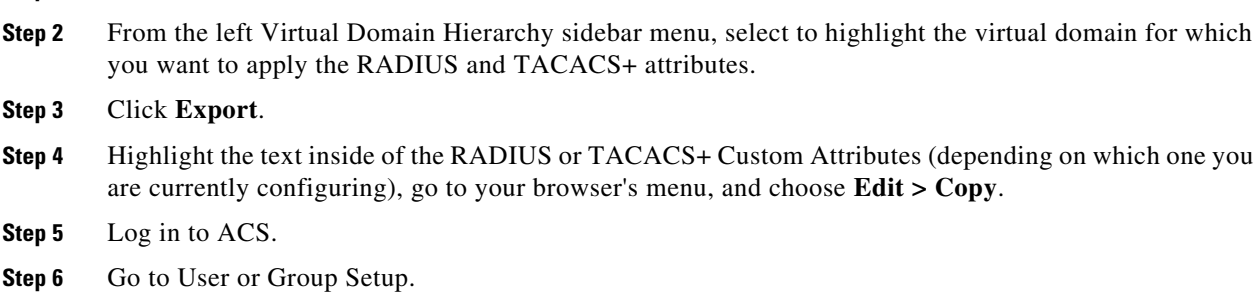

**Note** If you want to specify virtual domains on a per user basis, then you need to make sure you add ALL the custom attributes (for example, tasks, roles, virtual domains) information into the User custom attribute page.

- **Step 7** For the applicable user or group, click **Edit Settings**.
- **Step 8** Use your browser **Edit > Paste** feature to place the RADIUS or TACACS+ custom attributes into the applicable field.
- **Step 9** Select the check boxes to enable these attributes.

**Step 1** Choose Administration > Virtual Domains.

**Step 10** Click **Submit + Restart**.

**Note** For more information on adding RADIUS and TACACS+ attributes to the ACS server, see "Adding WCS UserGroups into ACS for TACACS+" or "Adding WCS UserGroups into ACS for RADIUS" .

### **Understanding Virtual Domains as a User**

When you log in, you can access any of the virtual domains that the administrator assigned to you.

Only one virtual domain can be active at login. You can change the current virtual domain by using the Virtual Domain drop-down list at the top of the page. Only virtual domains that have been assigned to you are available in the drop-down list.

When you select a different virtual domain from the drop-down list, all reports, alarms, and other functionality are filtered by the conditions of the new virtual domain.

#### **Viewing Assigned Virtual Domain Components**

To view all components (including maps, controllers, and access points) assigned to the current virtual domain, choose **Administration > Virtual Domains** (see [Figure 18-3](#page-10-0)). Click a link on the Summary tab to view the assigned components for your virtual domain.

<span id="page-10-0"></span>*Figure 18-3 Virtual Domains Summary Tab*

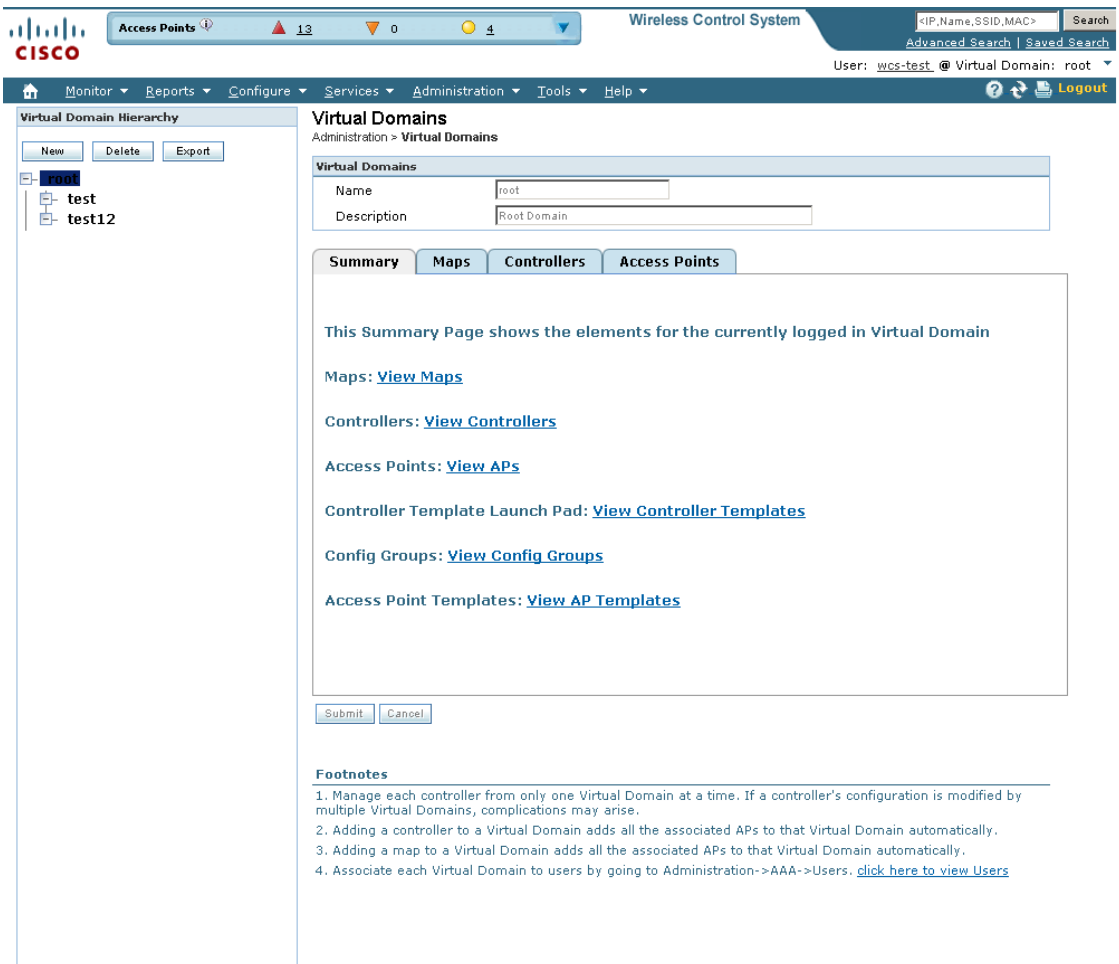

#### **Limited Menu Access**

Non-root virtual domain users do not have access to the following WCS menus:

- **•** Monitor > RRM
- **•** Configure > Auto Provisioning
- **•** Configure > ACS View Servers
- **•** Mobility > Mobility Services
- **•** Mobility > Synchronize Servers
- **•** Administration > Background Tasks

251761

- **•** Administration > Settings
- **•** Administration > User Preferences
- **•** Tools > Voice Audit
- **•** Tools > Config Audit